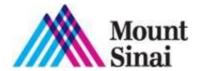

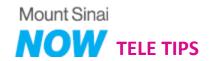

# **How to Use: Mount Sinai NOW**

Connect to Mount Sinai NOW from your smartphone, tablet or computer by entering now.mountsinai.org in your browser or downloading the Mount Sinai NOW app from the App Store or Google Play. Follow the directions below to register and request a visit.

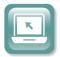

# **Try It Out**

- 1. Click REGISTER YOUR ACCOUNT
- 2. Begin Registration. Enter the following:
  - Name & DOB
  - Select your insurance (If not available, select 'I would like to use Mount Sinai NOW')

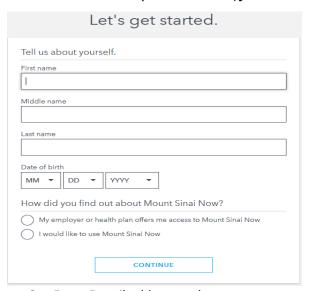

- 3. Enter E-mail address and create a password.
  - Be sure to read the Terms and Conditions and Privacy Policy before moving forward

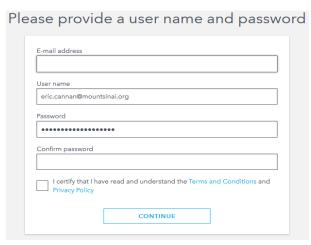

### 4. Select security questions.

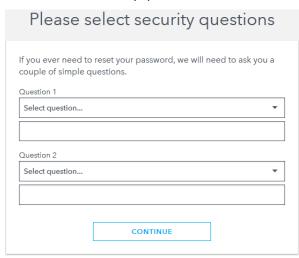

5. Enter your primary address.

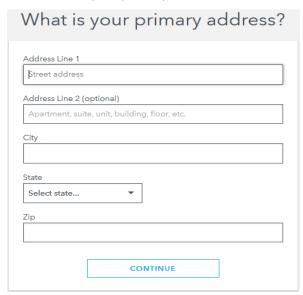

6. Enter Home phone or Mobile phone *(optional)*.

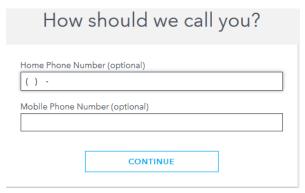

7. Enter current height and weight.

What is your current height and weight?

| Height (feet)                | Height (inches)        |
|------------------------------|------------------------|
| Please enter a height.       | Please enter a height. |
| Weight (lbs)                 |                        |
| 0                            |                        |
| Please enter a value greater | than 0.                |
|                              |                        |

8. Enter gender.

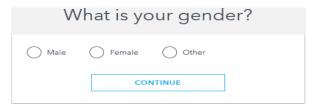

9. Specify your preferred language.

What is your preferred language?

| Language |          |   |
|----------|----------|---|
| English  |          | • |
|          |          |   |
|          | CONTINUE |   |
|          |          |   |

10. Indicate whether you require a Hearing Impaired Relay Service.

Do you require a Hearing Impaired Relay Service? O Yes

CONTINUE

11. Complete all additional information.

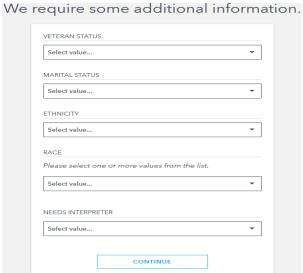

- 12. Enter your medical history.
  - Medications (optional)
  - Allergies (optional)
  - Medical Conditions (optional)
  - Social History (one-time requirement during initial registration)

# Please enter your medical history.

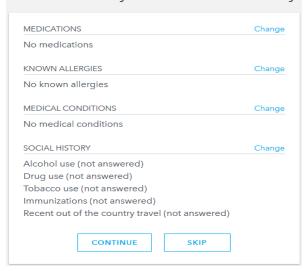

13. Enter your Primary Care Physician information (optional).

# Who is your primary care physician?

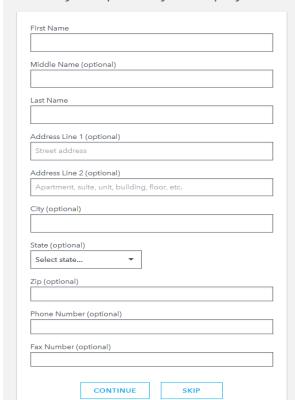

14. Enter Emergency Contact Information (optional).

Who should we contact in the case of emergencies?

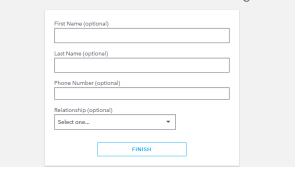

15. Request a visit.

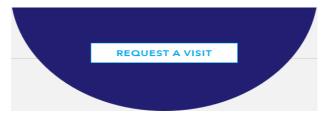

16. Select the patient's name who is requesting care.

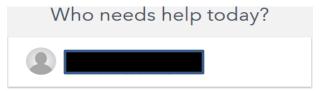

17. Specify the state where you are currently located.

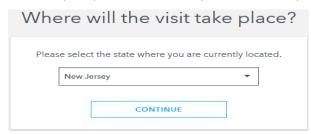

18. Select the type of visit you need.

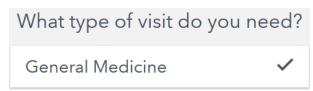

19. A video and audio test will be conducted on the device in which you are trying to connect from.

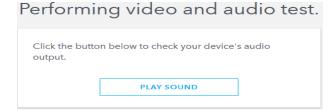

20. Video test passed. Click Continue.

# Performing video and audio test. Your system has passed the video test. The audio and video for your visit will be presented in the browser. If you prefer more privacy or you are in a loud environment, you can receive a phone call from the provider for the audio portion of this visit. USE PHONE AUDIO CONTINUE

21. Select or enter a number where you can be contacted is an issue arises with the connection.

| If there is ar | n issue with your visit, how should w<br>you? | e contact |
|----------------|-----------------------------------------------|-----------|
|                | Other number                                  |           |

22. Select 'First Available' for provider.

| VVI | hich p   | rovider would you like to i | use' |
|-----|----------|-----------------------------|------|
|     | <b>③</b> | First Available             |      |
|     | <b>⊕</b> | Select Provider             |      |

23. Invite a family member to participate (optional).

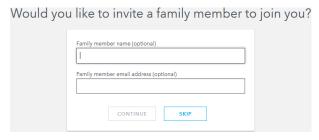

24. Select your reason for visit.

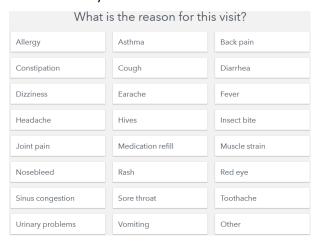

### 25. Upload photos is available.

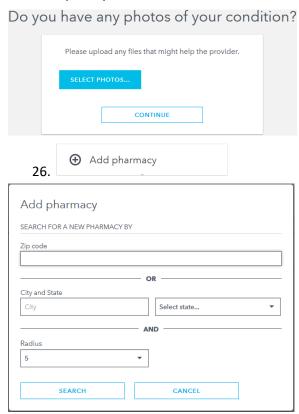

27. Enter payment information.

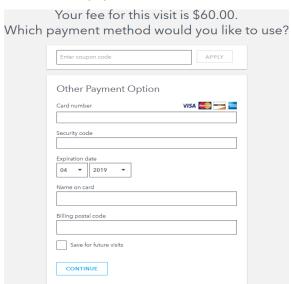

28. You will now be connected with a provider.